## Citace a citační manažery

Správné citování je jedním ze základních pilířů, na kterých vědecká práce stojí. Nejde jen o to, jaké typy zdrojů citujeme, jestli z nich vybíráme vhodné informace a správně s nimi nakládáme. Důležité je taky zabezpečit, aby byl odkaz na zdroj jednoznačný a aby nebylo možné zmýlit si zdroj s jiným. Proto existují pro citace formální pravidla.

Bohužel, forma citací je v různých časopisech odlišná. Na stránkách časopisu obvykle najdete návod pro autory textů (guide for authors), ve kterých je vyžadovaný citační styl detailně popsán, obvykle i s uvedenými příklady. To se vás ale bude týkat až když se rozhodnete vydat se na vědeckou dráhu a budete připravovat svůj první článek. Při tvorbě školních prací si totiž obvykle můžete vybrat libovolný citační styl, důležité je, aby byl jednotný a aby bylo možné všechny zdroje bez problémů identifikovat. (Pokyny pro MU obecně lze najít zde: [https://is.muni.cz/th/j1482/pokyn.pdf\)](https://is.muni.cz/th/j1482/pokyn.pdf)

Ve vědecké literatuře se v textu potkáte se zkrácenými odkazy, jejichž plná forma je obvykle uvedena na závěr v samostatné kapitole (endnotes), někdy ale i v zápatí stránky (footnotes). Odkaz v textu má dvě základní formy. Tzv. "Vancouverský systém" používá číslo, které může mít různou podobu, nejčastěji v závorce nebo jako horní index. Tzv. "Harvardský systém" používá příjmení autora a rok vydání, přičemž v případě tří a více autorů se uvede pouze první autor se zkratkou "et al." (z lat. "et alii", znamená "a jiní").

A co všechno musí citace obsahovat? To právě závisí na citačním stylu. Například v některých stylech se píšou plná jména autorů, v některých se plně uvede jen příjmení a pak iniciály ostatních jmen. Při citování vědeckých článků se v některých stylech uvádí plný název článku, v jiných nikoliv. Vždy se uvádí rok vydání a název časopisu, obvykle i ročník, číslo časopisu a čísla stránek, na kterých se článek nachází. Názvy časopisů se zkracují s použitím zaužívaných zkratek, např. "*Environ. Sci. Pollut. Res.*" pro "*Environmental Science and Pollution Research*". Některé informace jsou v určitých citačních stylech nepovinné. Příkladem je tzv. digitální identifikátor objektu (digital object identifier, DOI), což je unikátní kód článku a funguje i jako trvalý odkaz, jehož použití v citacích se obvykle silně doporučuje.

Zdá se to příliš komplikované? Ano, vyznat se v různých stylech může být otravné, naštěstí to od vás nikdo vyžadovat nebude. Existují totiž jednoduché nástroje, které veškerou práci udělají za vás, pokud si je správně nastavíte. Řeč je o tzv. citačních manažerech. Některé z nich jsou placené, některé mají placené i volné verze, některé jsou plně zdarma. Mezi nejznámější patří EndNote, Zotero, RefWorks nebo Mendeley. Každý z nich má své výhody a nevýhody, například možnost ukládat odkazy přímo z databází, různě bohatý výběr citačních stylů (vč. možnosti si importovat další, nebo vytvořit vlastní), možnost otevírat a pracovat s PDF soubory… Pro základní použití je postačující kterýkoliv z nich. Nemá smysl si je tady všechny jednotlivě rozebírat, protože je ale na Recetoxu nejpoužívanější Mendeley, ukážeme si, jak funguje ten. Pokud se s ním totiž naučíte pracovat ještě před začátkem psaní své bakalářské práce, hodně vám to ulehčí život.

Nejdříve je nutné si založit účet na stránce [www.mendeley.com](http://www.mendeley.com/) (doporučuji používat univerzitní email), stáhnout a nainstalovat Mendeley Desktop. Rozhraní by mělo vypadat tak, že na levé straně vidíte navigační panel, v největším okně pak bude zobrazen seznam zdrojů, když nějaké vložíte:

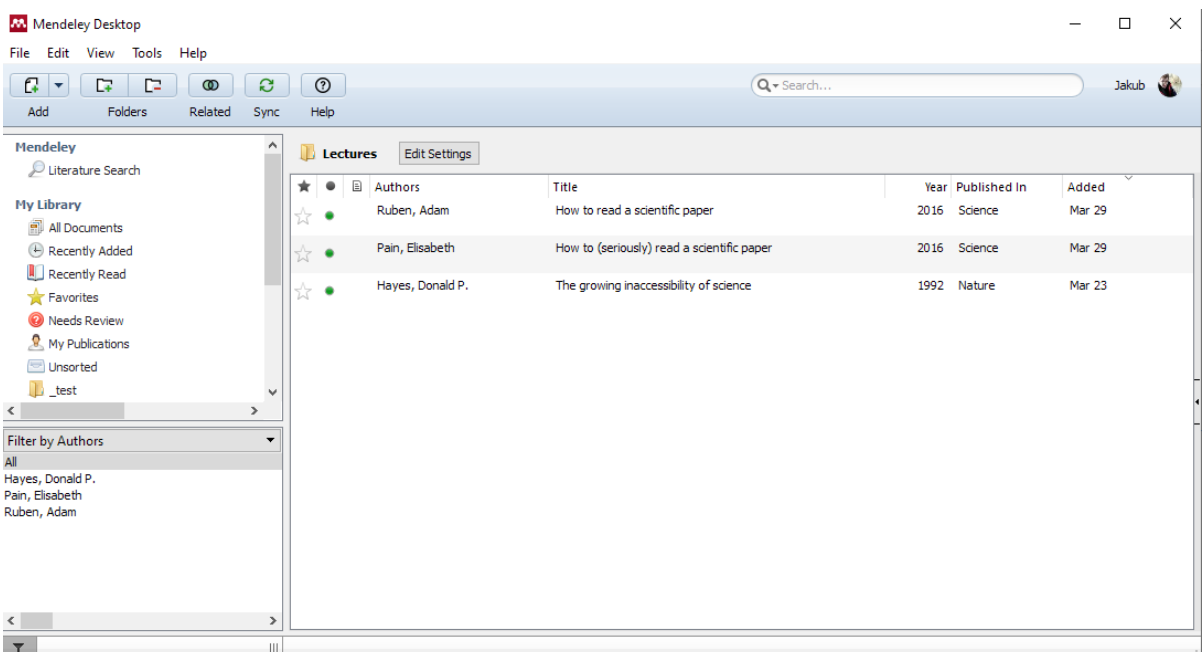

A jak takový zdroj vložit? Existuje několik možností. Některé databáze umožňují exportovat údaje přímo do Mendeley, například když otevřete libovolný článek na ScienceDirect, měli byste vidět vrchní panel:

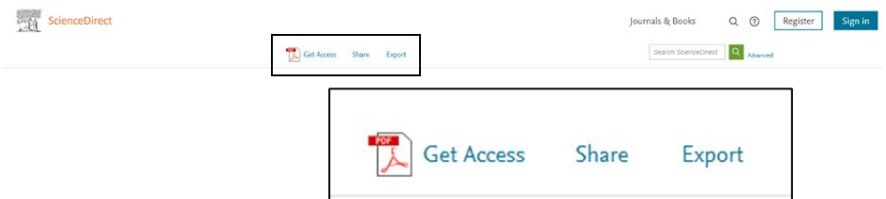

Kliknutím na Export se vám rozbalí nabídka:

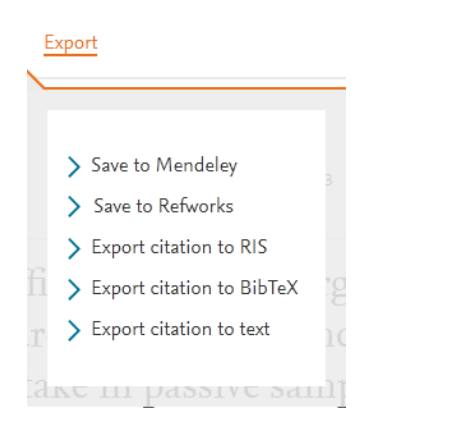

Po kliknutí na Save to Mendeley se otevře okno, které vás pravděpodobně vyzve k přihlášení do Mendeley. Pak by mělo vypadat nějak takhle:

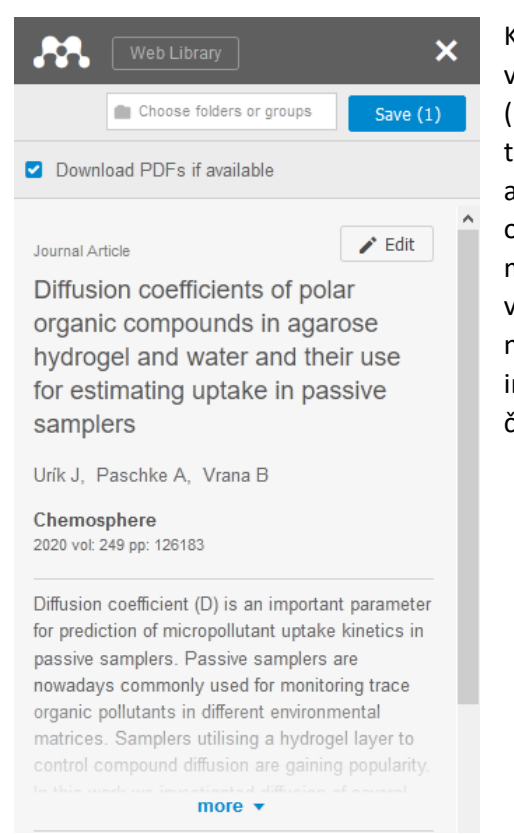

Kliknutím do řádku "Choose folders or groups" si můžete vybrat, jestli chcete záznam zatřídit do některé složky (můžete zadat více i žádnou). Pokud máte přístup k plnému textu, s možností "Download PDFs if available" se vám automaticky stáhne PDF verze článku, kterou můžete otevírat přímo v Mendeley. Jestli je v záznamu chyba, můžete ji manuálně opravit kliknutím na "Edit." Když je všechno v pořádku, kliknete na "Save". V případě, že se nepodaří část záznamu uložit, Mendeley vás o tom informuje, např. zde se nepovedlo stáhnout PDF, protože ke článku nebyl přístup:

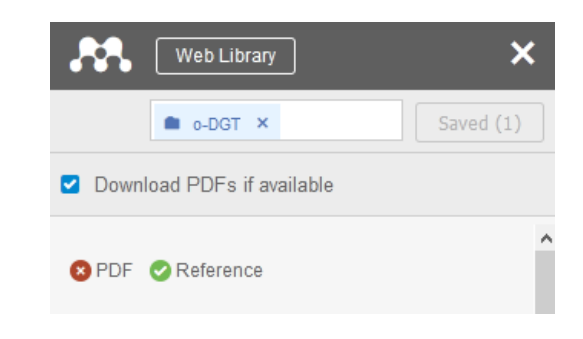

Další způsob přidávání je manuální. V horní liště kliknete na rozbalovací nabídku Add -> Add Entry Manually. Nebo přímo v okně seznamu zdrojů kliknete pravým na prázdnou plochu a zvolíte Add Entry Manually:

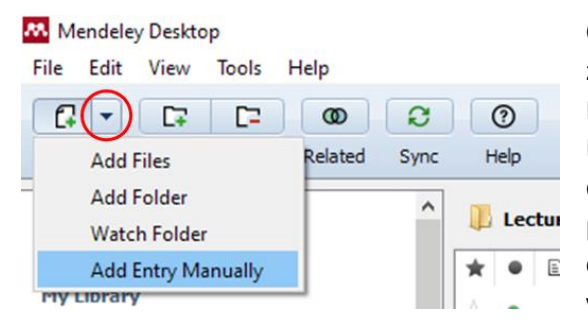

Otevře se vám okno, kde můžete zadávat detaily záznamu. Nemusíte všechno vyplňovat ručně, Mendeley si článek umí dohledat automaticky. Dohledání je bezproblémové, pokud jsou zadané detaily postačující pro přesnou identifikaci, třeba přesný název článku a rok. Pro moderní vědecké články je nejjednodušší vložit jejich DOI. Do seznamu vám pak přibude neúplný záznam obsahující pouze

údaje, které jste zadali. Stačí pak kliknout na záznam pravým tlačítkem a zvolit "Update Details", zbývající informace se doplní z databáze automaticky. Vždy však pořádně zkontrolujte, jestli vám to opravdu doplnilo detaily správného článku. Obzvláště při starých zdrojích nebo příliš obecných názvech (nejčastěji když jako zdroj vkládáte učebnici) vám může Mendeley neodbytně automaticky přepisovat údaje z nějakého úplně jiného zdroje.

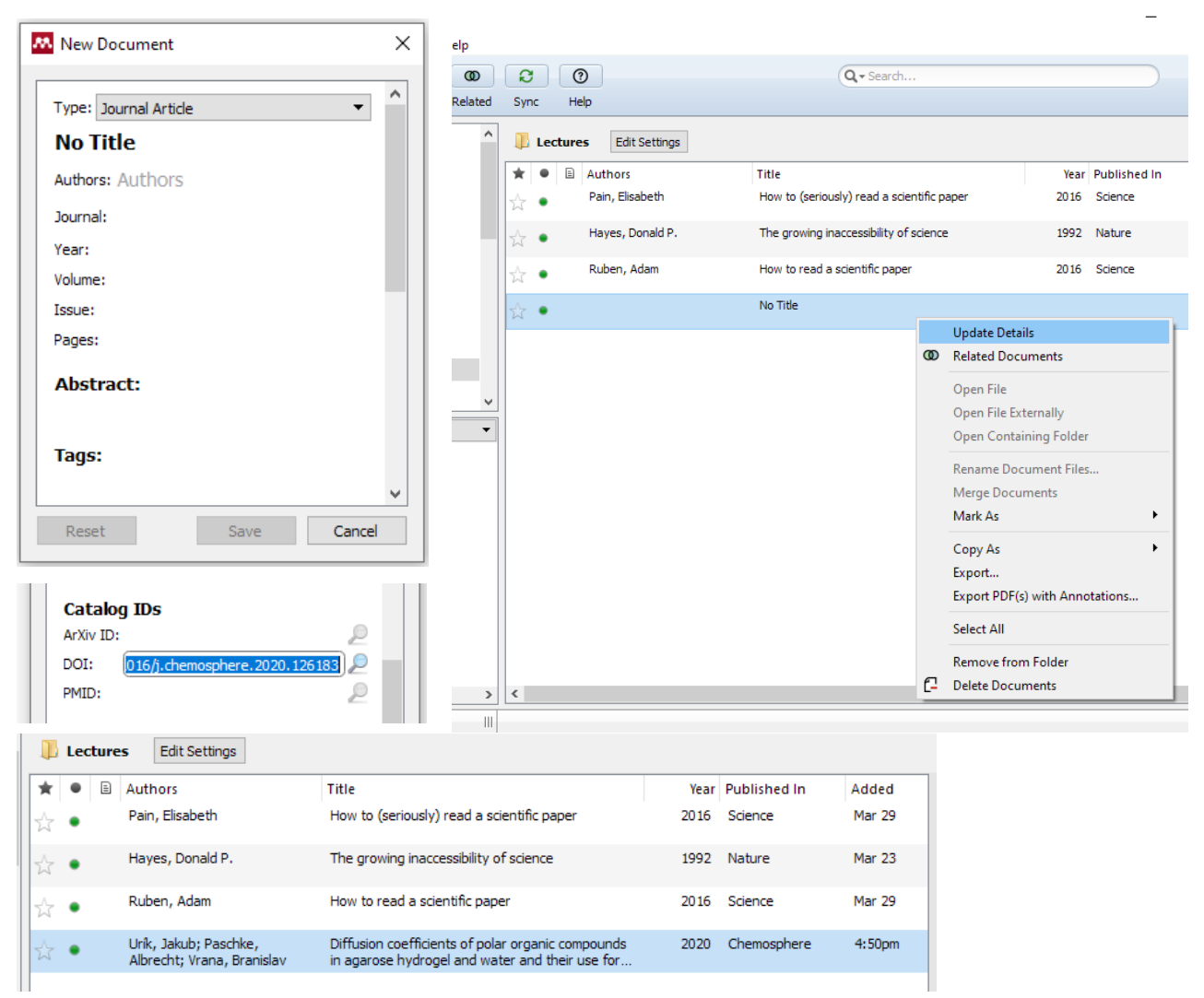

Po dvojím kliknutí na záznam by se vám měl napravo otevřít panel s podrobnými informacemi o záznamu. Informace můžete manuálně doplnit nebo změnit. V dolní části panelu je např. sekce "Files", kde můžete zadat cestu k PDF souboru na disku počítače. Ten pak lze otevřít přímo v Mendeley. Záznamy s PDF souborem jsou označeny ikonkou nalevo od seznamu autorů. Kliknutím na ikonku se soubor otevře v samostatné záložce.

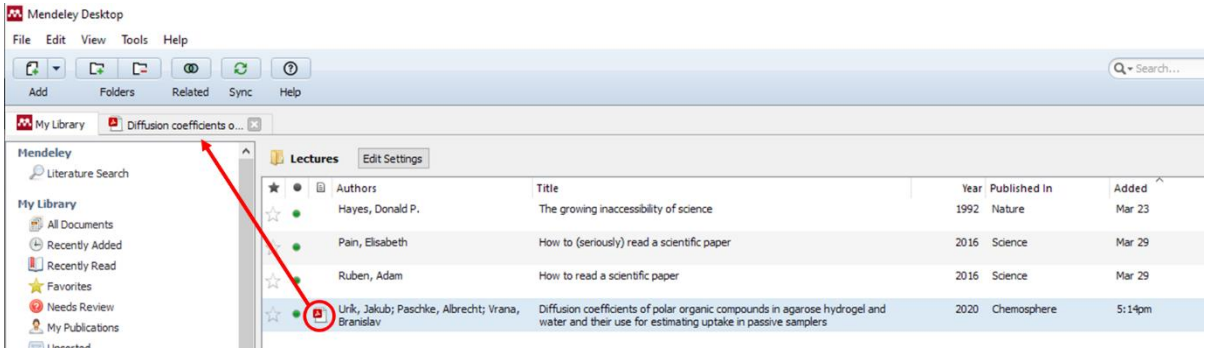

Svůj seznam zdrojů si budete budovat v průběhu celého studia, a dále pak i ve své kariéře, ať už akademické nebo jiné. Doporučuji si tedy už od začátku udělat přehledný systém a používat označení nebo složky takovým způsobem, abyste se v tom o několik let neztráceli. Všechno se sice dá uklidit, ale někdy je na to třeba hodně zbytečné práce.

S hotovým seznamem zdrojů můžeme přejít na tu nejpraktičtější část – jak využívat Mendeley pro snadné citování v průběhu psaní dokumentu. Na to potřebujeme do MS Word přes Mendeley nainstalovat doplněk. V nabídce Tools v Mendeley je přímo možnost "Install MS Word Plugin." Je nutné zavřít Word, potvrdit a instalace už proběhne automaticky.

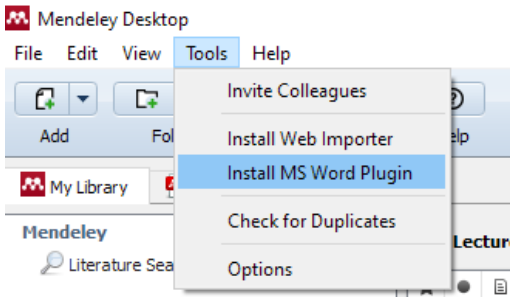

Když otevřeme Word, měli bychom v záložce Reference naleznout sekci Mendeley Cite-O-Matic:

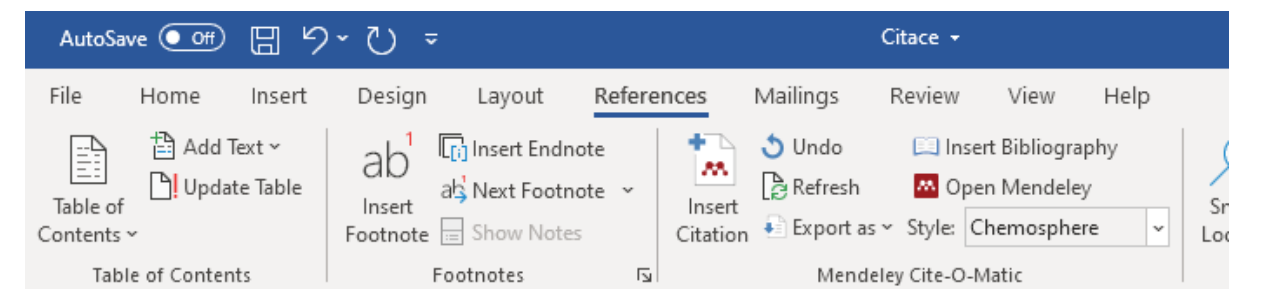

Pro vložení citace klikneme Insert Citation. Otevře se malé okno, kde můžeme vyhledat zdroj podle detailů, nebo klikneme na Go To Mendeley. To nás navede do aplikace Mendeley Desktop, kde si můžeme vybrat jeden nebo více zdrojů a v horním panelu pak kliknout na Cite (tahle možnost se v Mendeley zobrazuje pouze pokud jsme do něj vešli přes Word). Na zadaném místě textu se pak objeví odkaz na citaci.

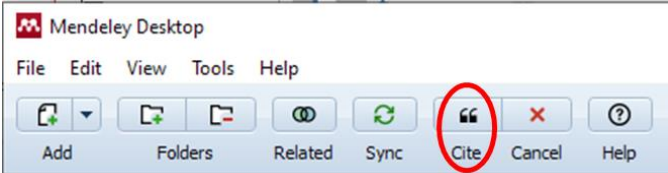

Občas se stane, že budeme chtít citaci upravit. Například v "Harvardském" stylu se někdy vynechává autor, když je uveden přímo ve větě – v závorce se pak uvádí pouze rok. Příklad: *"Similar values were measured by Urík et al. (2020)."* V takovém případě není vhodné jednoduše jméno vymazat. Citace totiž není vložena jako obyčejný text, ale pole, takže manuálním zásahem se může poškodit, nebo se

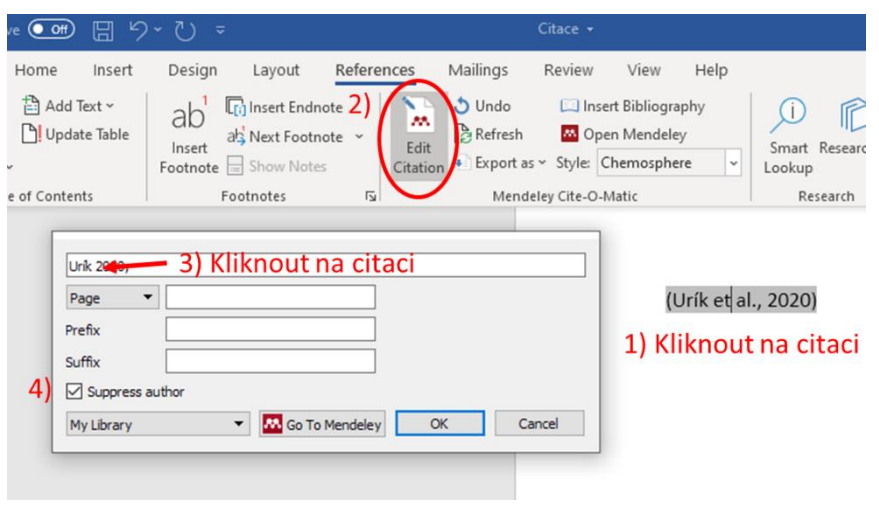

při obnovení nebo synchronizaci stejně přepíše do původní podoby. Místo toho se po kliknutí kdekoliv do pole citace místo "Insert Citation" v horním panelu objeví "Edit Citation". Tam klikneme na citaci, kterou chceme upravit a otevře se nabídka základních modifikací. Pro vynechání autora z citace zaškrtneme "Suppress author".

Když chceme dvě nezávisle vložené citace spojit do jedné, vložíme je vedle sebe a označíme. Tlačítko "Insert Citation" se změní na "Merge Citations."

Jendou z výhod takovéhoto interaktivního vkládaní citací je i možnost bezproblémové úpravy nejen jednotlivých citací nebo třeba automatické číslování při použití Vancouverského stylu, ale i možnost změny citačního stylu kdykoliv během tvorby dokumentu. Plugin automaticky obsahuje několik přednastavených stylů, ze kterých můžete vybírat. Pokud tam nenaleznete ten svůj, můžete si libovolný nalézt v databázi, stačí ve výběru zadat "More styles". Otevře se vám Mendeley a výběr citačních stylů. V záložce "Get More Styles" pak můžete dohledat styl např. podle názvu časopisu. Kliknutím na "Install" styl nainstalujete a pak najdete ve výběru.

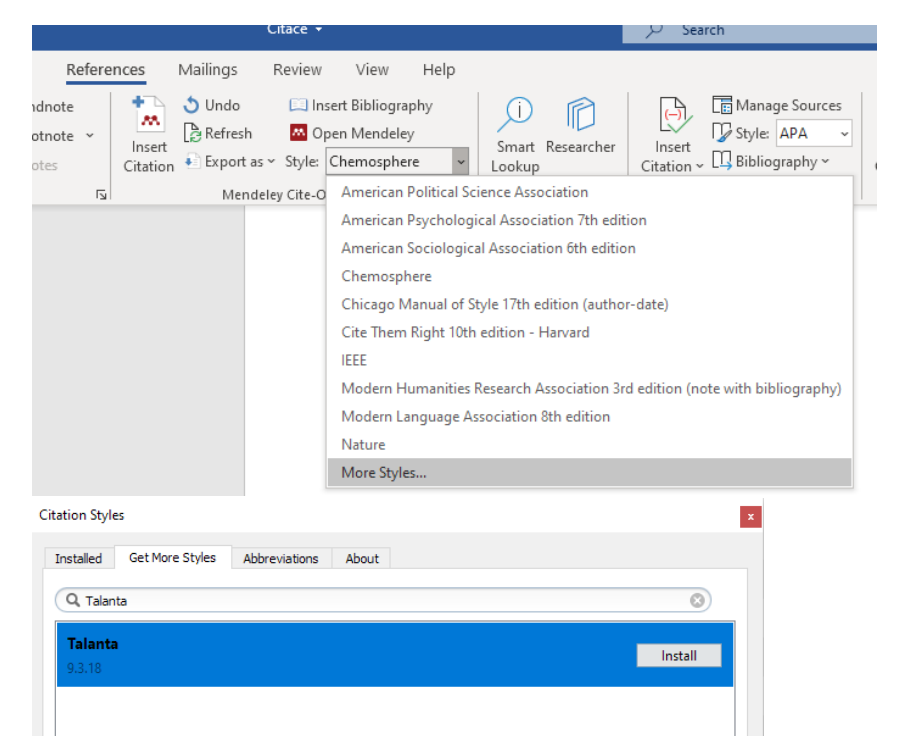

Když už jsme úspěšně vložili všechny potřebné citace a vybrali si styl, zůstává poslední věc: Vložení bibliografie na konci dokumentu. Přes Mendeley plugin je to velice snadné. Stačí umístit kurzor do místa, kde chceme bibliografii vložit, a kliknout na "Insert Bibliography". Vloží se nám detailní seznam všech citací použitých v textu podle zvoleného stylu. Ale pozor, může se stát, že v něm budou chyby, proto si jej vždy dobře zkontrolujte. Jestli chybu najdete, upravte chybný detail přímo v Mendeley a pak ve Word pluginu klikněte na "Refresh". (Pozn.: Vždy, když uděláte změnu a ta se neprojeví okamžitě, můžete ji vynutit tímhle tlačítkem).

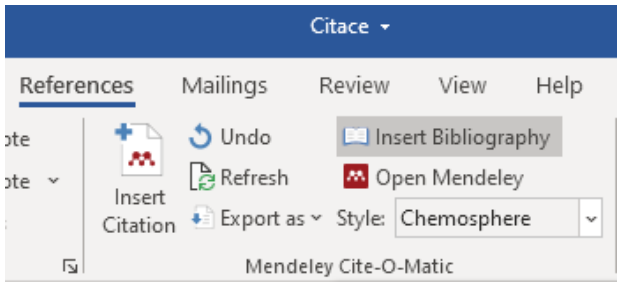

A to by mělo být všechno, co potřebujete k bezproblémovému zvládnutí citování. Hlavně pamatujte, že citační manažery jsou pouze nástroje, konečná odpovědnost za správnost citací ve vašem textu je jen a pouze na vás, proto nezapomeňte svůj text vždy několikrát zkontrolovat.